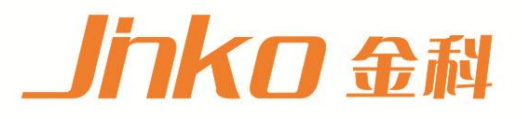

# 产品使用说明书 **OPERATION MANUAL**

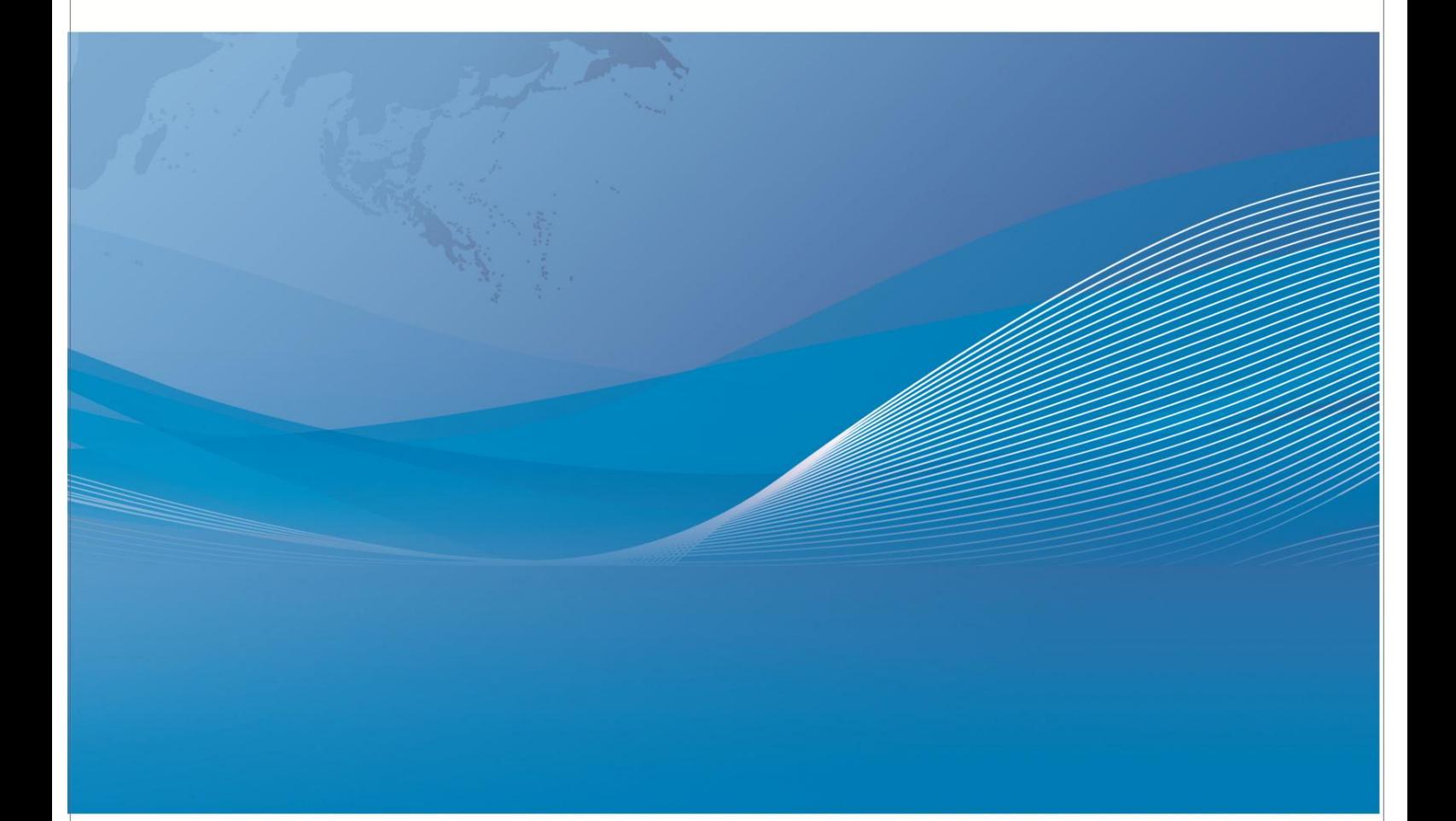

常州市金艾联电子科技有限公司 地址: 江苏省常州市武进区丁堰街道联丰路101号联东U谷22A栋 电话: 4001128155 0519-85563477 邮箱: mailjk17@163.com 网址:www.jk17.com

## JK9000 多路数据记录仪

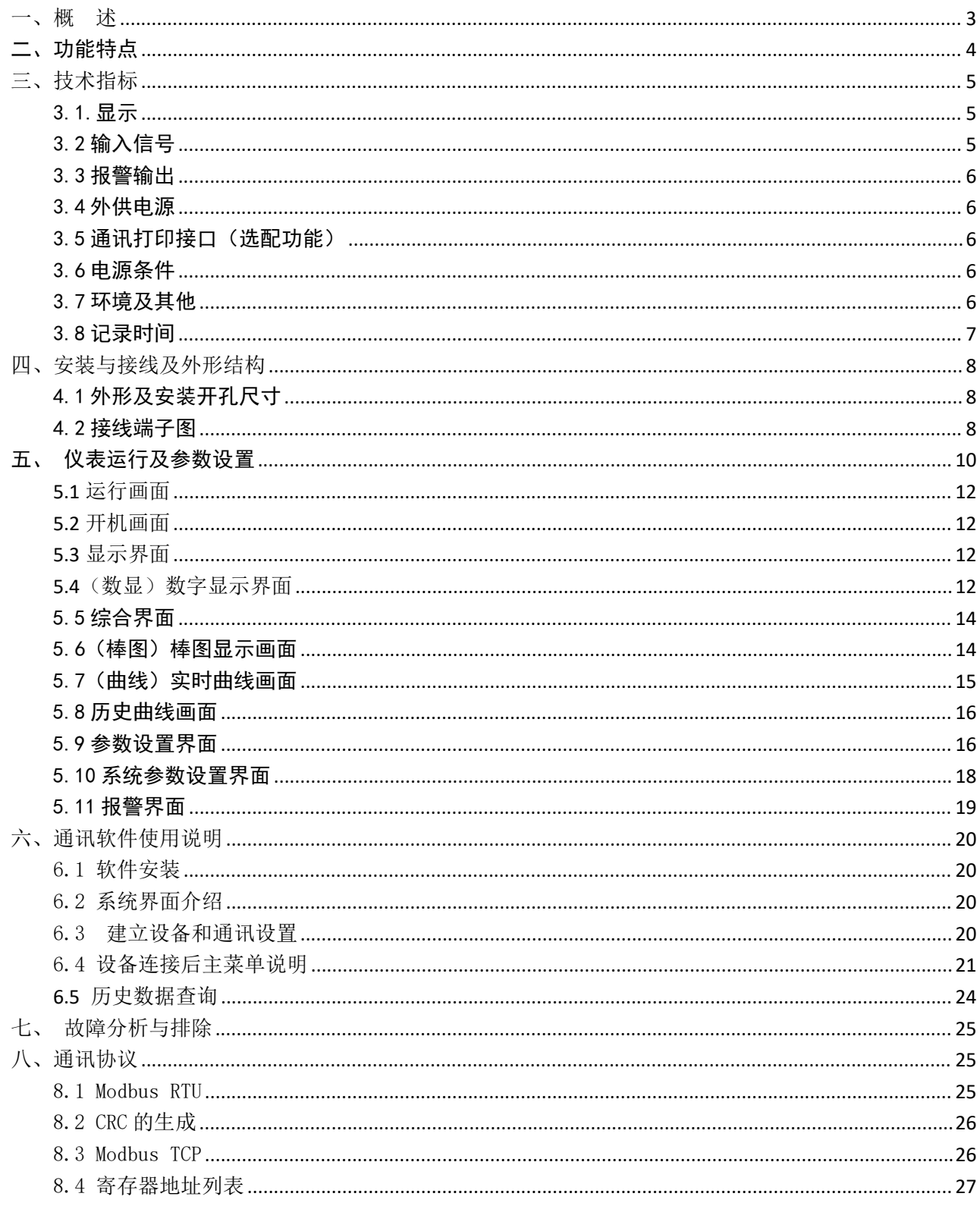

### <span id="page-3-0"></span>一、概 述

JK9000 触控数据记录仪以其丰富的显示画面、灵活的操作方式以及强大的记录、运算、控制和管理 功能,在各行各业中获得了极其广泛的应用。本产品吸纳了各种国内外数据记录仪的优点,应用最新的 显示技术、微电子技术、数据存储和通讯技术,是一款功能齐全、操作方便、精确可靠、高性价比的产 品。<br>品。<br>田。

本产品在配置彩色液晶触摸屏显示。可以接收多种类型的电流、电压和电阻信号,实现温度、湿度、 压力、液位、流量、成分以及力、力矩、位移等物理量的显示、记录、越限监控、报表生成、数据通讯、 信号变送以及流量累计等功能。

本产品主要由触控液晶屏、按键、ARM 微处理器为核心的主板、主电源、外供变送器电源、数据采 集板、信号输出板、大容量 FLASH 等构成:

可配备不同类型的智能数据采集控制板,根据应用要求选择。

内置大容量 FLASH,可通过 U 盘快速将 FLASH 中的数据转储到计算机中。内置的 FLASH 的容量为 4G 字节.

数字显示界面、棒图显示画面、实时(历史)曲线画面、报警数据页面。 历史曲线读数光标功能。

测量、显示基本误差: ±0.2% FS ·

可参数设置多点报警功能。

保修期为两年。

## <span id="page-4-0"></span>二、功能特点

本产品显示信息量大、界面友好、操作简单,下面是主要功能特点:

\*不需要笔和纸记录,日常维护工作量非常小,运行费用低;

\*采用高亮度触控彩色,TFT 液晶屏,CCFL 背光、画面清晰;

\*采用 ARM 微处理器,可同时实现多路(仪器主机内部最高支持 64 路以及更多路)信号采集、记录、显 示和报警;

\*采用 4G 大容量的 FLASH 闪存芯片存贮历史数据, 掉电永不丢失数据;

\*全隔离万能输入,可同时输入多种信号,无需更换模块,直接在仪器上设置即可;

\*显示工程量数据的数值范围更宽可显示 6 位数值:-999.99~1999.99;

\*可以进行参数设置、显示工程位号,工程单位等功能;

\*具有红色报警显示,同时指示各路通道的下下限、下限、上限、上上限报警;

\*显示精度高,基本误差为±0.2%F·S;

\*内置 GB2312 汉字库,使用全拼输入法输入;

\*支持外接微型打印、内置打印机,手动打印数据、曲线,自动定时打印数据,满足用户现场打印的需求 (订制产品);

\*配备标准 USB2.0 接口。可使用鼠标键盘方便操作,输出历史数据转存快捷方便,

\*标准串行通讯接口,带光偶隔离的 RS485 和 RS232C 以及以太网(10.1 寸大屏幕型);

\*支持标准 ModBus RTU 通讯协议(选配功能),除支持本公司数据管理软件外,还支持其它组态软件;

\*采用开关电源,能在交流电源 AC 85V~265V 宽电压范围内正常工作;

\*提供变送器 DC 24V 隔离配电;

\*通过 EMCIII 级,保证仪表在恶劣的环境中正常工作。

## <span id="page-5-0"></span>三、技术指标

#### <span id="page-5-1"></span>3.1.显示

10.1 寸彩色 TFT 触摸 LCD 数显画面、棒图画面、实时(历史)曲线画面、报警显示画面共四个基本画面。 (8 通道含有综合界面) 基本误差小于±0.2%FS, 数字显示范围-999.99~1999.99。 测量分辨力:1/120000,24 位 AD 转换器

<span id="page-5-2"></span>3.2 输入信号

输入信号包括直流电流,直流电压,热电阻,热电偶,远传压力表五类,通过按键或触屏输入选择。隔 离万能输入,无需跳线器。

直流电流: (4~20) mA, (0~10) mA, (0.01~20.00) mA;

直流电压:0.01mV ~100V;

热电阻: Pt100, Pt1000

热电偶: K, S, R, B, N, E, J, T

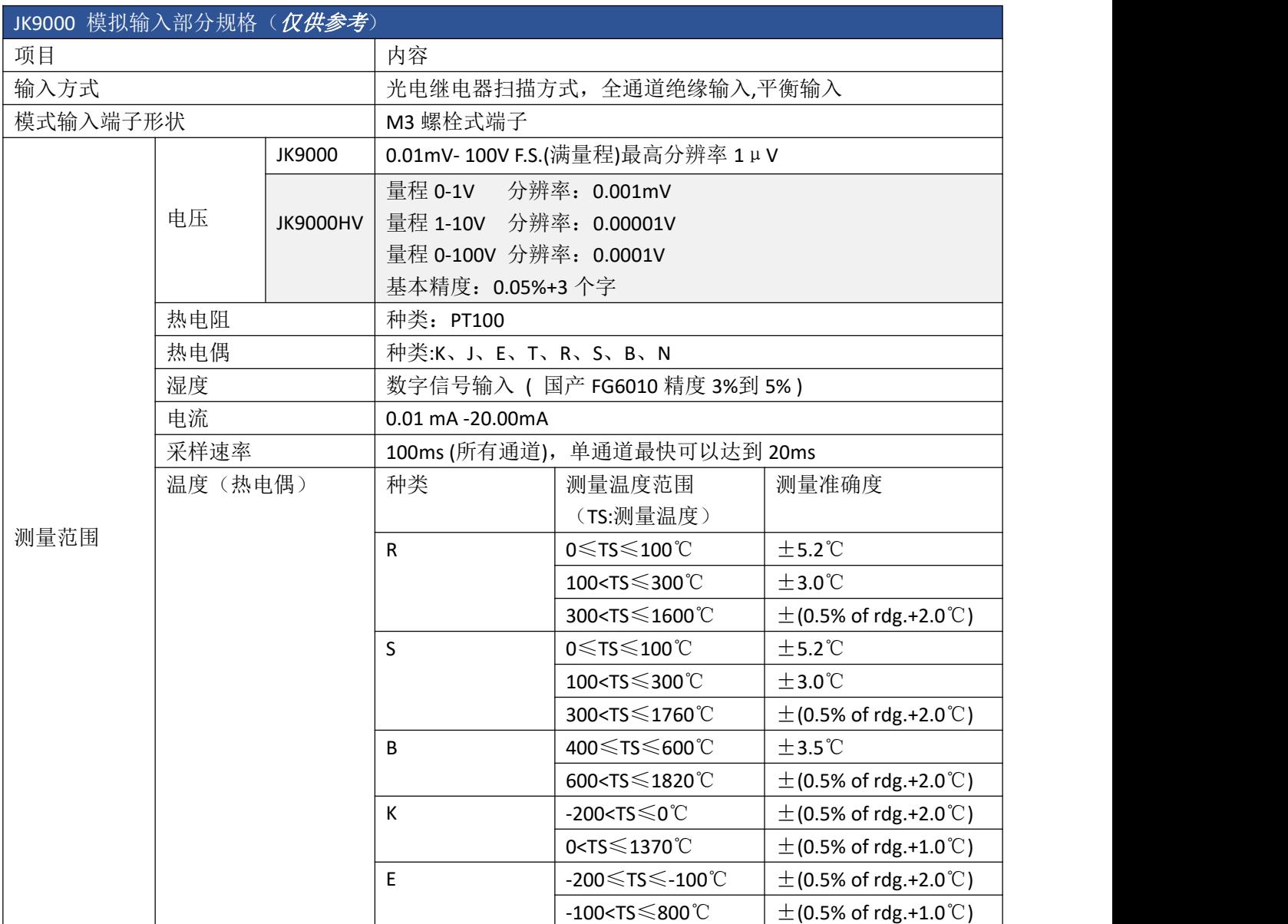

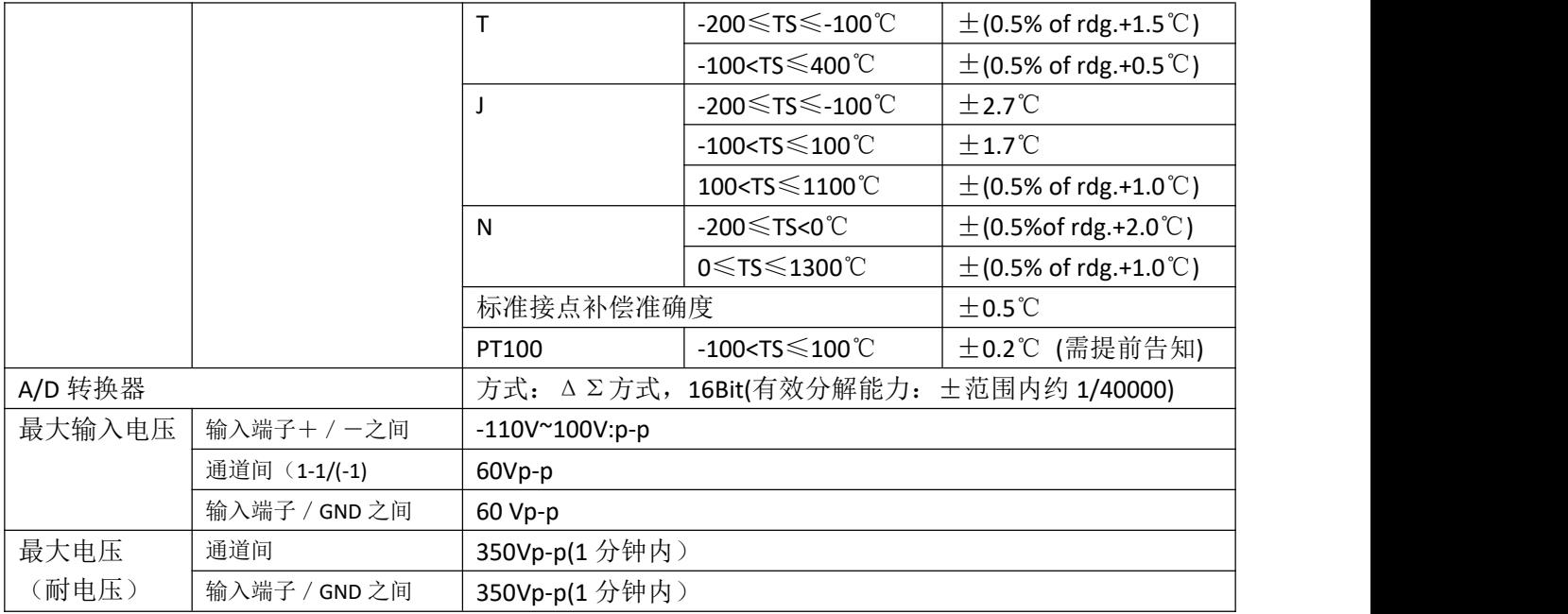

#### <span id="page-6-0"></span>3.3 报警输出

继电器输出:触点容量 AC220V,3A,阻性负载;

16 点可参数设置输出,可按通道的各报警点值设定。

#### <span id="page-6-1"></span>3.4 外供电源

DC 24V 电源: 用于给变送器供电, 最大负载能力≤200mA。

#### <span id="page-6-2"></span>3.5 通讯打印接口(选配功能)

光电隔离

标配 RS232、RS485 通讯;以太网通讯标准需在订货时注明。

通讯速率 9600。

配套测试软件,提供参数设置软件和应用软件技术支持。

可选 Modbus RTU 通讯协议与上位机通讯。

#### <span id="page-6-3"></span>3.6 电源条件

AC 220V 供电的仪表: AC 85~265V, 功耗小于 20VA; DC 24V 供电的仪表:24V±10%,功耗小于 20VA。 注:实际功耗与仪表总通道数有关

#### <span id="page-6-4"></span>3.7 环境及其他

工作温度范围:-10℃~50℃

储藏温度范围:-20℃~70℃ 工作湿度范围:低于 85%R.H, 无结露 仪表的重量(64 通道): 最大约 3.8Kg

#### <span id="page-7-0"></span>3.8 记录时间

记录时间的长短与 FLASH 存储器可用容量(可用容量=总容量-已用容量(内部程序一般为 10M))、记录间隔 和输入点数有关,为方便用户日后进行通道扩展,所以将记录通道点数统一设定为 64 通道。 以单模块的 8 通道为例:

当记录间隔为 1s 时,最多可以连续存储 110 天;

当记录间隔为 100ms 时,最多连续存储 11 天;

其他更改记录间隔或更改通道数的存储天数以此数据类推。

## <span id="page-8-0"></span>四、安装与接线及外形结构

<span id="page-8-1"></span>4.1 外形及安装开孔尺寸

1 为确保安全,接线必须在断电后进行。

**4** 交流供电的仪表, 其(PG)端是电源滤波器的公共端, 有高压, 只能接大地, 禁止与仪表其它端子接 在一起。

本说明书给出的为基本接线图,受端子数量的限制,当仪表功能与基本接线图冲突时,接线图以随机说 明为准。

外形尺寸: 275×225×175mm(长×宽×深)

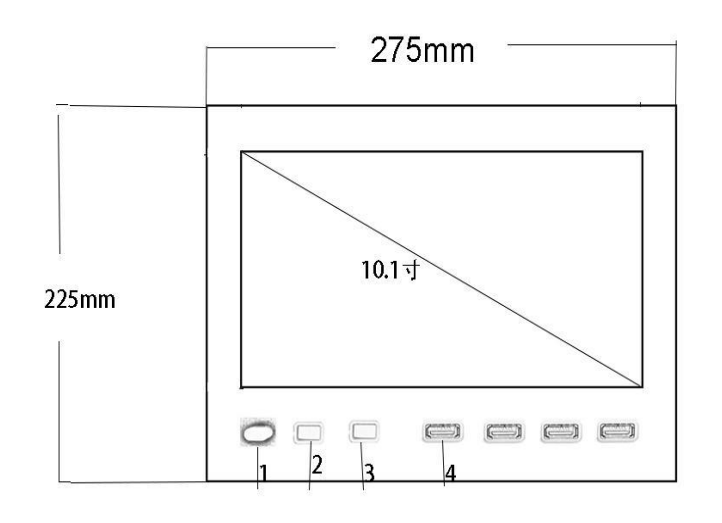

1.电源开关

2.采样板电源指示

3.采样板工作指示

4. USB 插孔(可接入鼠标、键盘)

<span id="page-8-2"></span>4.2 接线端子图

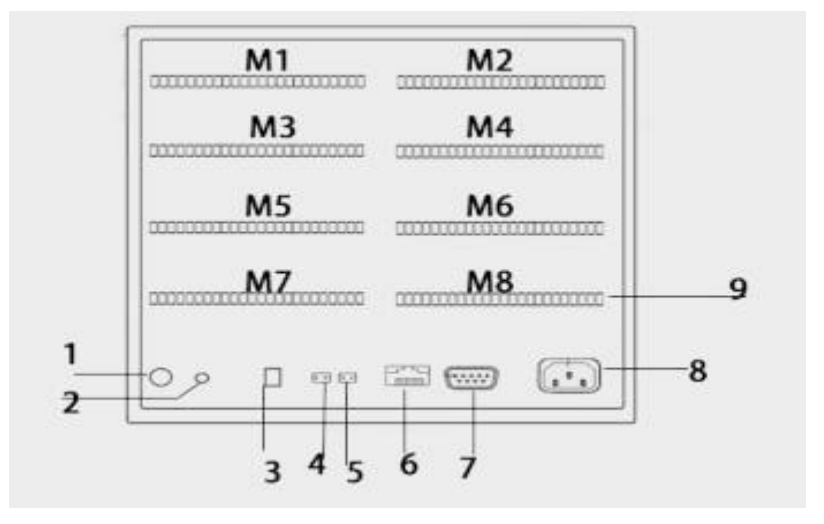

模块安装顺序是由左上角 M1 (1~8 通道) 开始往右 M2 (9~16 通道) 再往下面一层左 M3 往右 M4 逐层往上的顺序最下面左 M7 右为 M8(57~64 通道),

继电器信号输出模块一般默认插入 M8 位置。

- 1. Wifi 天线
- 2. 传感器 18B20 (现已放入产品内部)
- 3. DC24V 输入口
- 4. DC24V 输出口
- 5. DC 5V 输出口
- 6. 以太网接口
- 7. RS232 接口
- 8. 220V 电源输入端子
- 9. 通道输入端子

此 RS485 通讯口为外接 RS485 信号的传感器或模块输入接口, DC 24V 为外接传感器供电电源输出接口九针接 线为: 第2针为仪表的"RXD"(RS232), 第3针为仪表的"TXD"(RS232), 5 针为仪表的通讯"地"。

## 4.3.1 输入信号接线方式

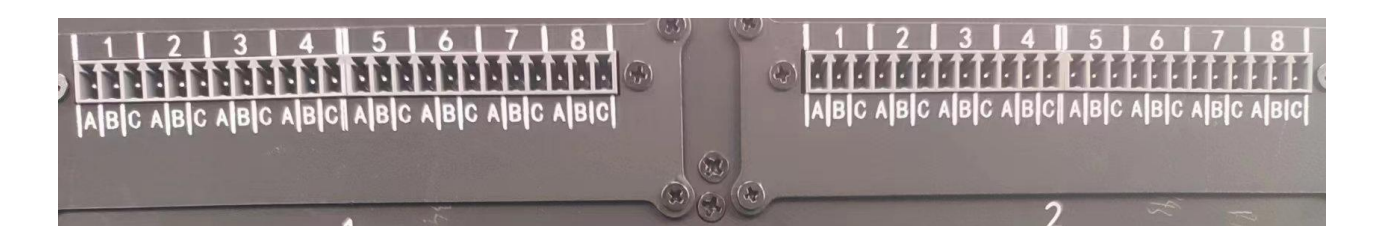

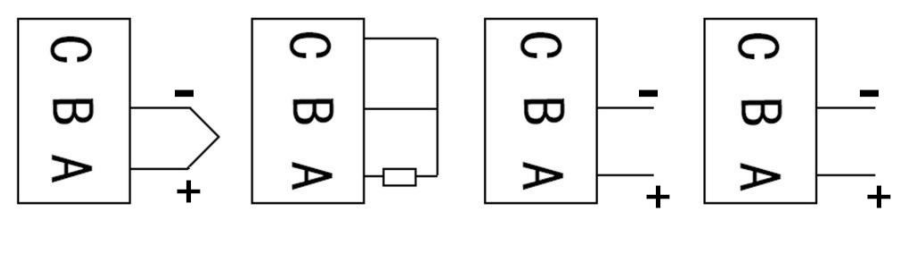

- 
- 

热电偶 热电阻 电压 电流 信号接入 信号接入 信号接入 信号接入

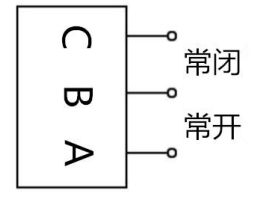

电阻类信号输入

## 4.3.2 输入信号接线

(当接线模块与采集模块组装后,请勿拆开,拆开会导致接线模块损坏),以上接线模块特定。

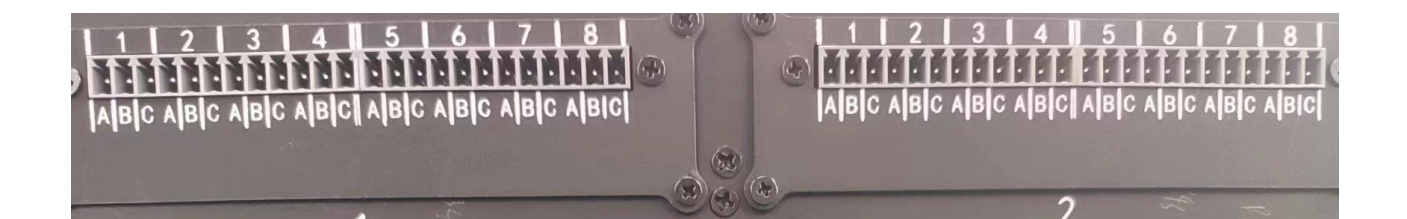

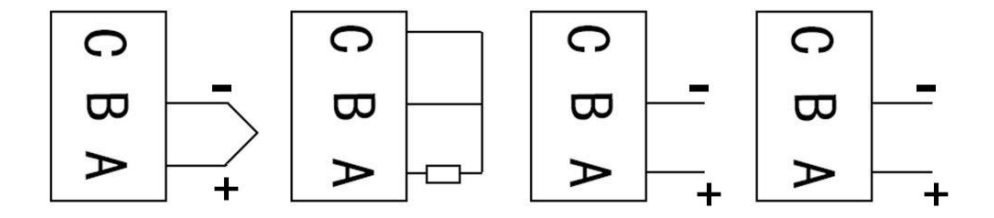

1-8 代表八个通道,A、B、C 代表一个通道的三个接线端子; 热电偶信号输入: A 脚接信号输入正, B 脚接信号输入负; 电流信号输入: A 脚接信号输入正, B 脚接信号输入负; 电压信号输入: A 脚接信号输入正, B 脚接信号输入负; 电阻信号输入: 电阻接 A、B 脚, B 与 C 短接;

## <span id="page-10-0"></span>五、仪表运行及参数设置

本触摸型数据记录仪具有多个操作显示画面和参数设置界面,显示清晰、信息量大、参数设置方便。用户无需专业培训就 可以方便地操作使用仪表。

10.1 寸显示屏款外形如下

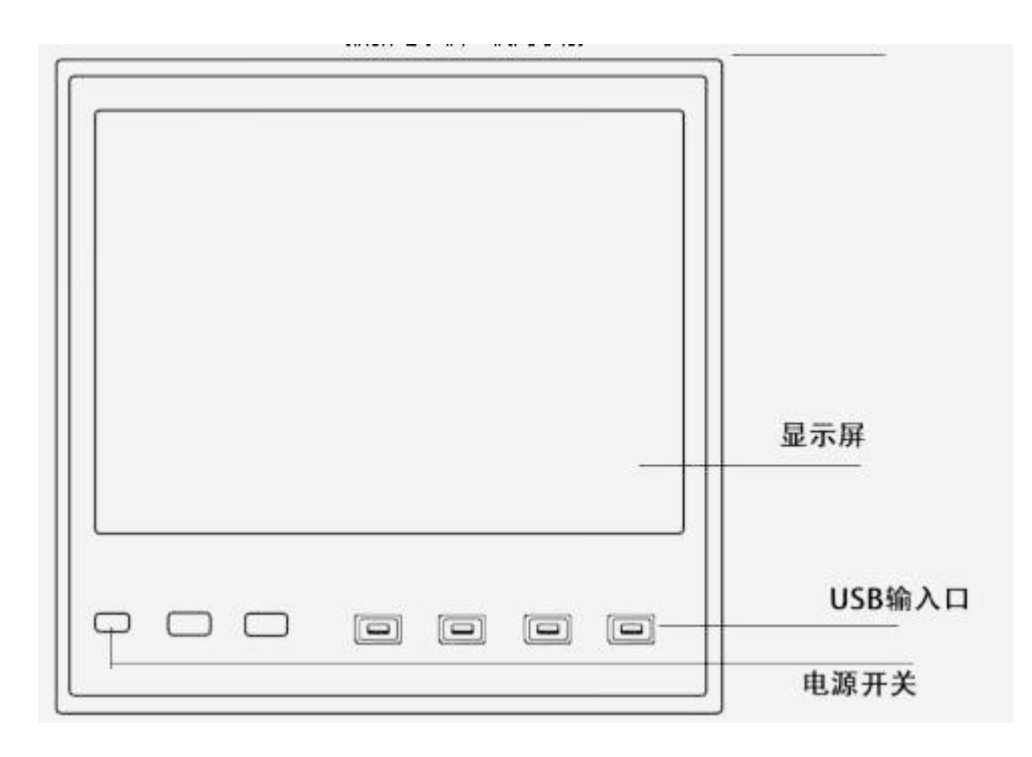

仪器接上电源后显示系统开机界面。开机系统完毕,进入实时数值显示界面。下面分别就仪表的键盘操作、各操作显示画面、 各参数设置画面分别加以介绍。点击设置按钮,可选择进入各参数设置画面。(新机出厂后没有设置密码,直接空着点 确定进 入)直接确认键后即可进入参数设置。

#### 系统设置

系统参数设置主要用于设置系统日期、系统时间、存储间隔时间,本机 IP 地址,屏保,内部存储等参数。

#### 参数设置

通道参数设置画面用于设置各个通道的信号类型、工位号、工程单位、量程 上下 限、非温系数、报警上上限、报警上限、 报警 下限、报警下下限等。通道号及测量单位的修改点击设置,进入参数设置,可以对其进行修改。

 $\angle\,\gg$ 型: with the contract of  $\gg$ 

JK9000 支持多种测量类型, 如温度, 湿度, 电流, 电压等, 具体类型如下所示:

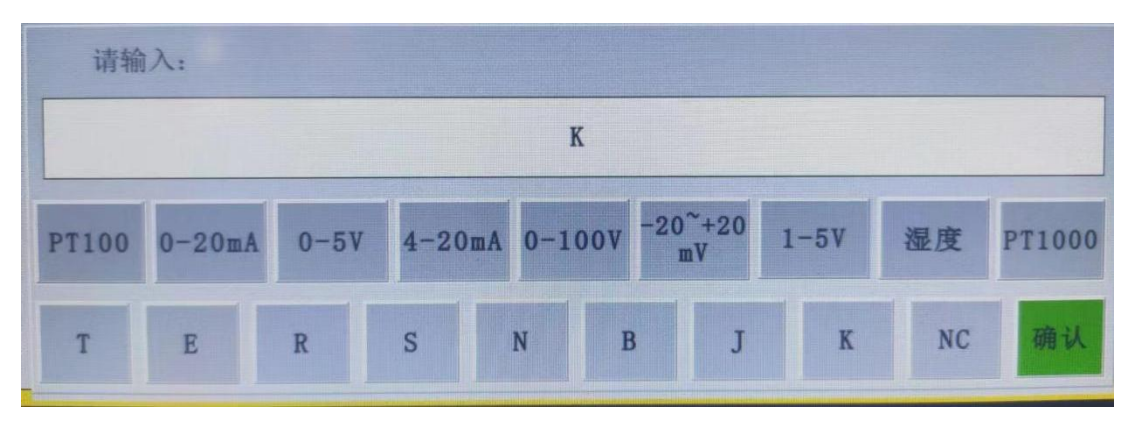

其中 NC 类型为空类型, PT100 和 PT1000 为热电阻, 第二排为热电偶。

第一排中 0-100V 可以直测电压, 其他的是通过传感器信号经过非温系数和量程的计算得出的值。

本仪表支持多种信号类型,其中模拟量信号支持万能输入,改变不同的信号类型,只要改变端子的

接线并在此处设置相应的信号类型即可。设定信号类型时请注意要和一次仪表或检测元件的信号一致。

#### <span id="page-12-0"></span>5.1 运行画面

数据记录仪运行过程中所显示的画面为运行画面,包括数值显示界面、棒图画面、曲线界面;报警 界面;及设置按钮、参数设置、系统设置等画面。其中显示界面、棒图画面、实时(历史)曲线画面为 常用的基本画面。8 通道的画面中增添了综合界面。屏幕右上角的时间显示为当前的日期及时间。

#### <span id="page-12-1"></span>5.2 开机画面

屏幕会显示点击屏幕进入启动属性窗口,这时我们不需要去点击屏幕,让屏幕直接进入显示开机启动画 面。

#### <span id="page-12-2"></span>5.3 显示界面

显示界面可以对当前的状况有比较全面的了解,包括通道名称,测量值,工程量单位,报警指示,报警 输出状态等。

#### <span id="page-12-3"></span>5.4(数显)数字显示界面

数显画面分为 64、48、40、32、24、16、8 通道数显画面(8 通道有一个综合显示画面),用户可通 过按设置按钮进入参数设置选择通道数目即可实现所需要通道显示数目的显示界面。如下图为 8 通道显 示界面。

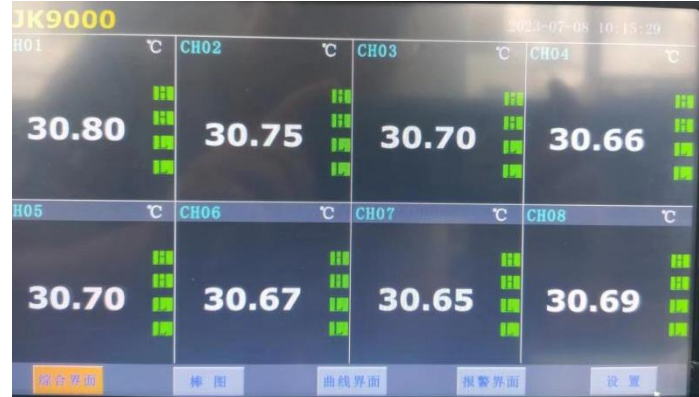

上图为显示画面的具体内容,其中包含通道名称、单位、测量值和报警标志四个部分。报警标志从 上到下依次为上上限报警、上限报警、下限报警、下下限报警。数值正常时,报警标志为绿色,当超过 报警值时,对应的报警标志会由绿色变为红色(或者是:出现报警时,对应的报警标志会由绿色变为红 **色**) **2008年11月11日** 

当且仅当 8 通道时,在显示界面点击某个通道,会出现该通道的具体信息,但不能做修改,如需修

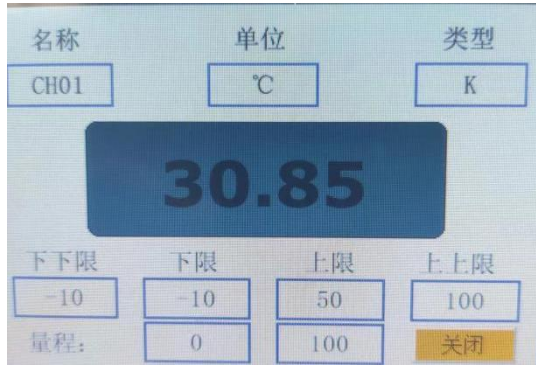

改需要进入参数设置界面。该显示画面如下图:

#### 显示画面下按钮功能介绍:

在界面底端有 5 个按钮:显示(8 通道时为综合界面)、棒图、曲线界面、报警界面、设置。 显示界面(综合界面): 显示界面为当前界面, 综合界面在 5.5 介绍。 曲线界面:切换按钮,按下此按钮可以切换到曲线界面,其中分实时和历史显示画面。 报警界面: 切换按钮, 按下此按钮可以切换到报警界面, 在报警界面下方有一个报警按钮, 按此按钮可 进入查看历史报警数据,可以选择时间段来进行查看历史报警数据。

#### 参数设置界面

设置:显示界面下的设置按钮,通过此按钮可以进入参数设置和系统设置。点击设置选择参数设置

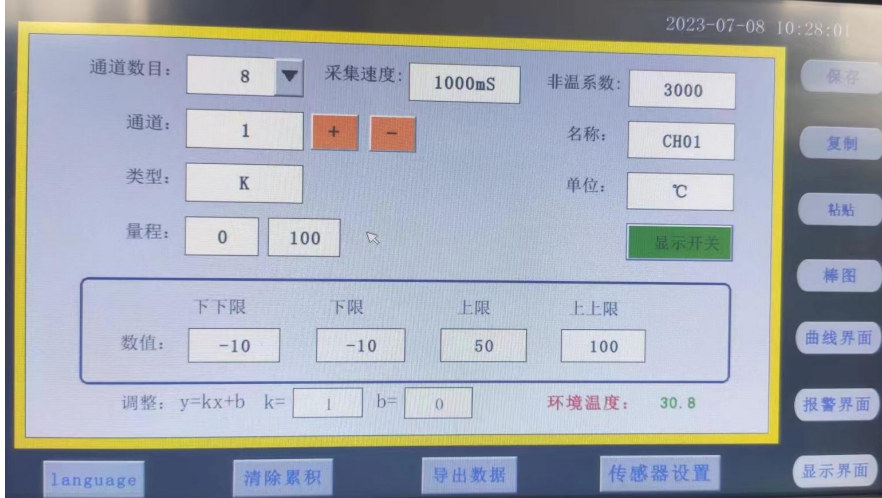

在参数设置界面里面可以对各项参数进行设置,通道的数目,各通道的名称、类型、量程、单位等各项 多数进行设定。在设置完成后需点击传感器设置和保存记忆并生效。

#### 系统设置界面

在显示界面下可通过"设置"按钮进入,可以调整存储间隔时间, 仪器系统时间, 屏保开关和屏保 时间, 网口通讯 IP 地址, 内部存储, 蜂鸣器等信息。

| 日期:<br>2023  | 7               | 8     | 10<br>B.     | 32<br>13 | 5          |  |
|--------------|-----------------|-------|--------------|----------|------------|--|
| 记录时间:        | 10              | 100毫秒 |              | 内部存储:    | ON         |  |
| 密码设定:        | 密码修改            |       | $\mathbb{Z}$ | 蜂鸣器报警:   | <b>OFF</b> |  |
| 屏保设置:        | OFF:            | 600S  |              | 温升:      |            |  |
| <b>IP设定:</b> | 200.200.200.190 |       |              | ID:      | $\Omega$   |  |
| 端口:          | 3000            |       |              |          |            |  |

设置完成后点保存生效

#### <span id="page-14-0"></span>5.5 综合界面

综合界面只针对"8 通道显示界面",界面如下图所示。综合界面中将数显界面、实时曲线界面、棒 图界面和平均值棒图显示界面综合在一起。给客户一个浏览全局的新体验。

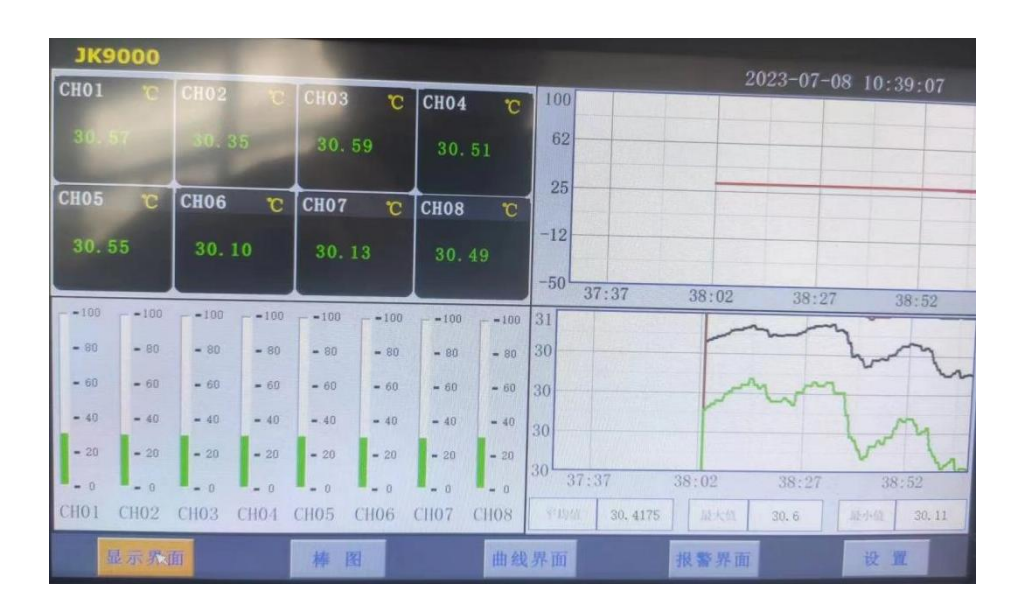

平均值棒图显示界面,

平均值:8 个通道数据的平均值,

最大值:8 个通道数据的最大值

最小值:8 个通道数据的最小值

#### <span id="page-14-1"></span>5.6 (棒图)棒图显示画面

棒图界面:切换按钮,按下"棒图"按钮可以切换到棒图界面。棒图画面当通道数大于32 时会分页面, 每个页面 32 通道,采用循环翻页模式进行切换页面,下图为 8 通道棒图画面。

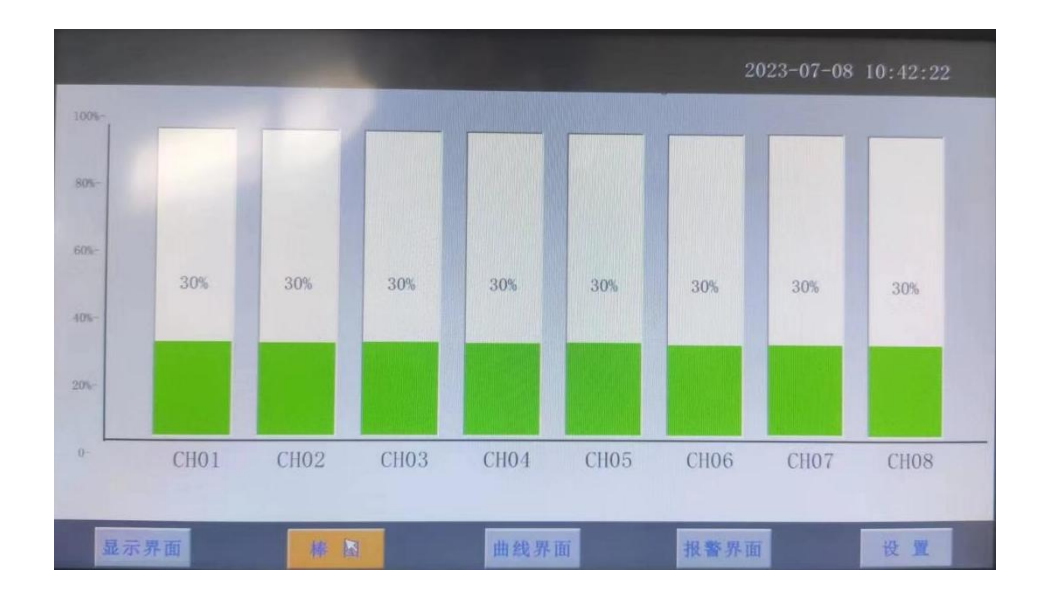

上图显示出棒图界面通道的具体内容,其中包含通道名称,数值和百分比棒图显示。棒图通道也具有报 警功能,当通道值大于上限报警值或者小于下限报警值时,百分比填充颜色会变成红色,显示单位为百 分比。棒图界面按钮功能和显示画面界面类同。

#### <span id="page-15-0"></span>5.7(曲线)实时曲线画面

当前曲线记录只保留单屏的显示数据,可根据观察的需要,通过改变 Y 轴和时标 X 轴来改变显示刷 新的速度,各条曲线一致,并不影响 FLASH 记录的时间间隔。

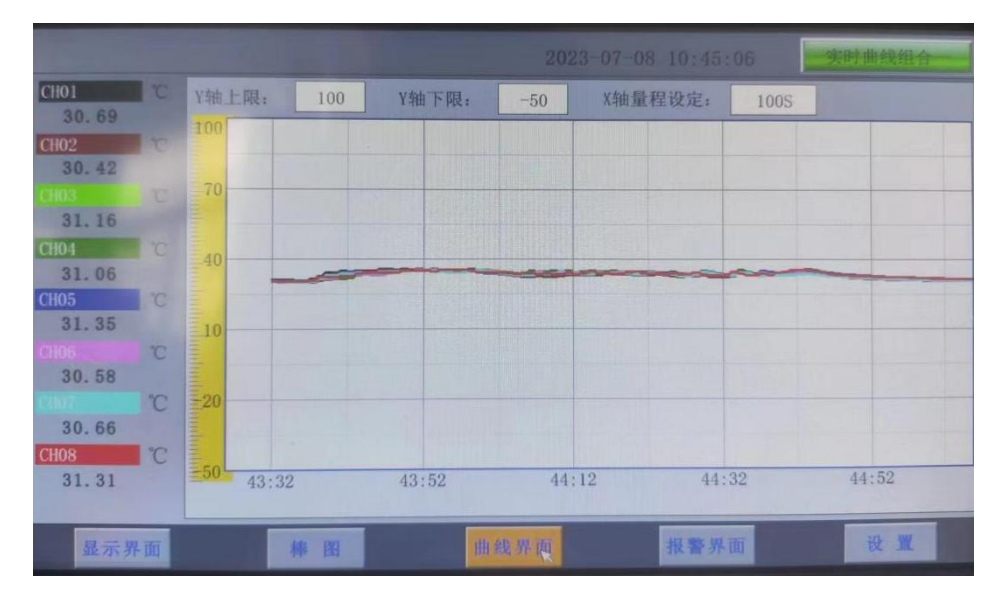

在实时曲线下显示当前通道的测量值,通道号,工位号,工程量单位,曲线的打点间隔,报警状态。

量程的设定

实时曲线画面上方有可以设置 X、Y 轴量程的标签,曲线图会根据你设置的量程做相应的改变。

#### 实时曲线画面按钮功能

底部的按钮类同于显示画面和棒图界面,右上角的按钮为切换按钮,通过它可以查看更多通道的实时曲

线和历史曲线。

#### <span id="page-16-0"></span>5.8 历史曲线画面

FLASH 记录用于长期数据保存,一般设置的记录间隔较长;记录间隔从 1 秒到 3600 秒钟来进行选择, 各通道的记录间隔一致。根据生产过程的需要,合理设置 FLASH 记录的间隔,兼顾记录间隔与时间的矛 盾,可以准确地反映过程参数的变化情况。(设置记录间隔时间在显示界面下的设置按钮进入系统参数 测试选择设置记录间隔时间,在下面有介绍)

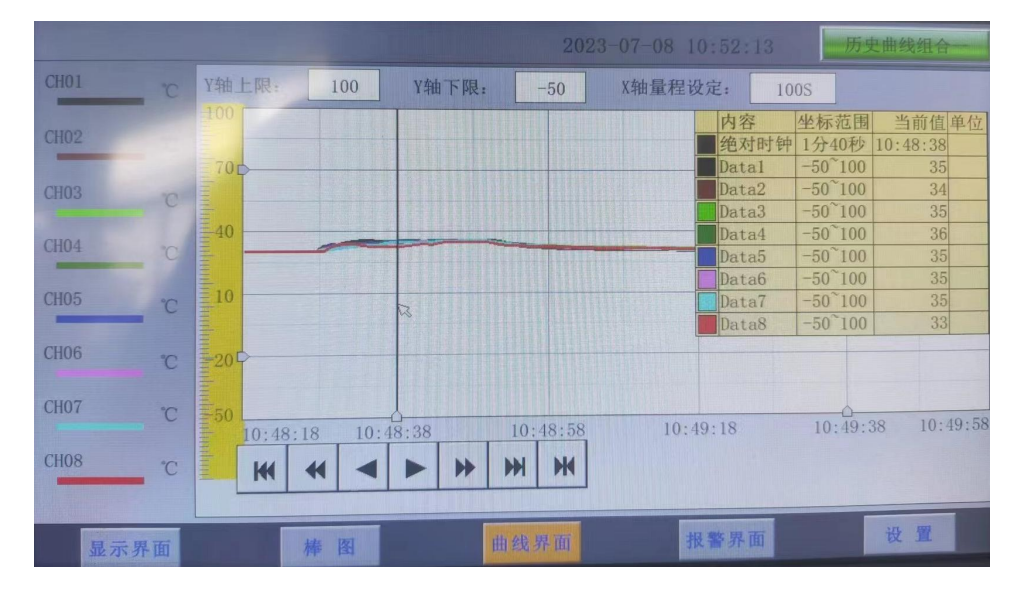

追忆模式下的时标不能改变,由 FLASH 存储的记录间隔决定。

追忆模式下时间显示为曲线右侧起点的时间。

追忆模式下的报警状态指示仍为实时报警状态而不是记录状态。

读数光标模式用于精确显示追忆曲线各点的数值。光标上方数值为当前通道在光标处的实际数值,同时 屏幕右上方时间变为光标所在位置的时间。在光标模式下,不能向前或向后追忆。

如下图所示的按钮,从左到右依次的功能是:向 X 轴左端滚动曲线一页、向 X 轴左端滚动曲线半页、 向 X 轴左端滚动一个主划线位置、向 X 轴右端滚动一个主划线位置、向 X 轴右端滚动曲线半页、向 X 轴右端滚动曲线一页、设置。其余的界面按钮的功能类同于实时曲线显示画面。

 $\blacktriangleright$  $\rightarrow$  $M$  $M$  $\blacktriangleleft$ E  $M$ 

注: カランド アイストランド こうしょう しょうかい こうしょう しょうかい しゅうしょく

1.如果记录仪曾经掉电,在掉电期间因无数据记录,在追忆时曲线会出现间断,历史数据不会丢失。 2.若记录仪在运行过程中更改了记录间隔时间,在查询历史曲线时可能会出现间断或历史数据时间不准。

#### <span id="page-16-1"></span>5.9 参数设置界面

通道参数设置画面用于设置通道数和各个通道的信号类型、工位号、工程单位、量程上下限、非温系数、

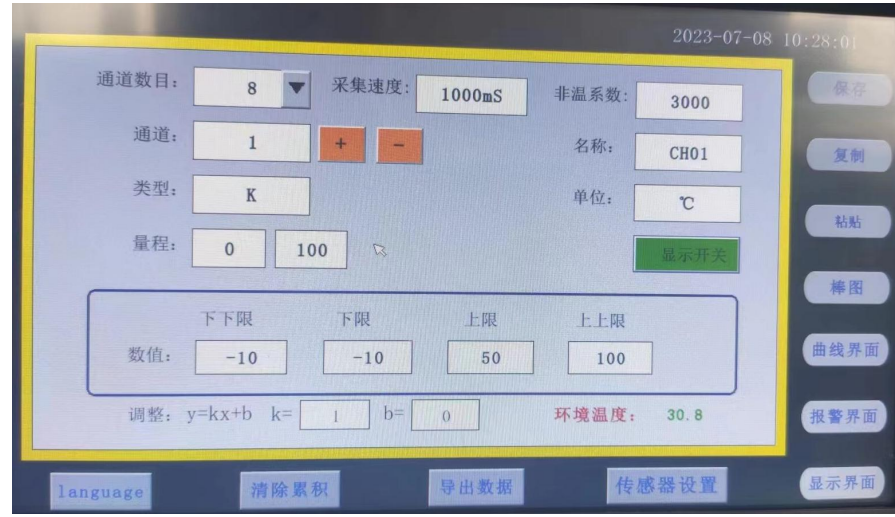

#### 报警上上限、报警上限、报警下限、报警下下限,显示开关,调整值设定等。

#### 通道数目

是指显示界面显示的通道个数,比如 8、16、24、32、40、48、64 分别表示在界面中共显示 8、16、24、 32、40、48、64 个通道,根据不同的需求设置不同的通道数目。

通道:就是通道选择,选定了某个通道,再设置后面的名称、类型、单位、量程、下下限、下限、上限、 上上限、调整都是对该通道属性的设置。

采集速度:相比 JK7000,本产品可以主动调节采集速度,最快可达 100ms。

名称:通道的名称。

类型: 通道的类型。

单位:通道的单位。

通道的单位只是作为显示的表识使用,选择不同的单位对于显示的数值并没有影响,为 了避免误读和误解,建议选择正确的单位使用。

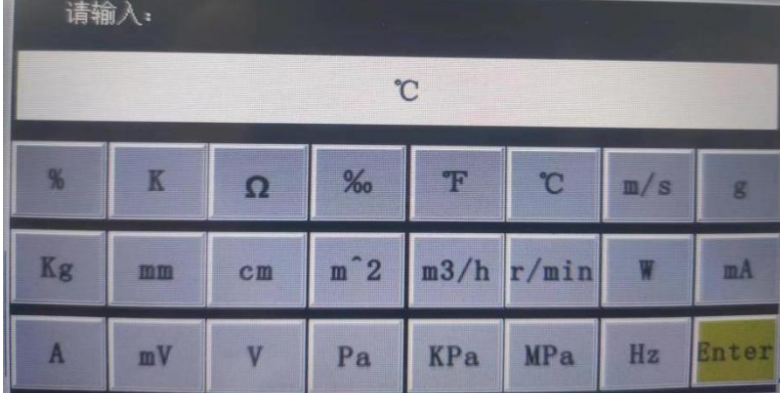

量程:通道的量程,设置量程对棒图显示很重要。

上上限、上限、下限、下下限:通道的四个报警值。

调整: 对通道值的修正调整, 使其显示理想的数值。通过调整 k 值来调整温度的倍数(乘除), 调整 b

值可以调整数值的正负值的大小。

显示开关:设置某个通道是否在显示界面显示,若关闭,则该通道在显示界面显示无数值,但该通道仍 在采集数据只是不显示。

#### 按钮功能

#### Language:切换中英文。

清除累积:清除所有的存盘数据。

复制:可以对某个通道的参数设置进行复制。

粘帖:将以复制的通道参数粘贴粘贴到当前通道。

保存:将当前设置保存,否则在重新开机后会复原(若不关机则生效直至下次开机)

数据导出: 切换按钮, 通过按此按钮进入到 "数据导出"界面(将导入的数据的 U 盘插入仪器 USB 端口)。

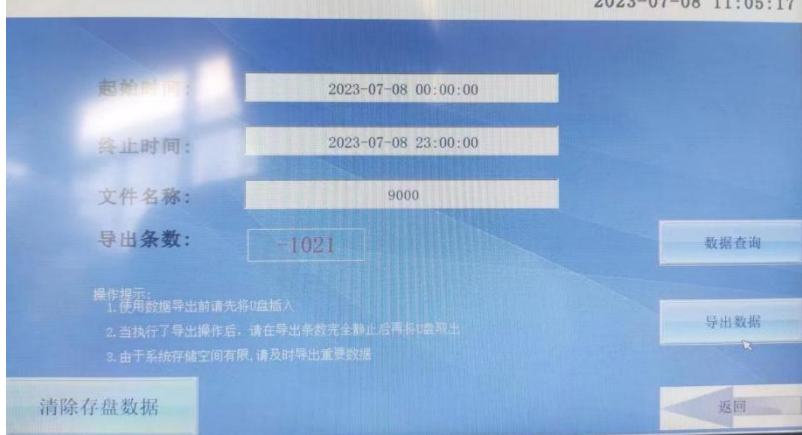

该界面下可设置导出数据的开始时间和结束时间以及导出文件在 U 盘中的名称。 若导出条数为负数,则说明 U 盘未连接。

清除存盘数据将会将设备内部存储中存储的数据全部清空。

#### <span id="page-18-0"></span>5.10 系统参数设置界面

系统设置包括: 日期、记录时间间隔、密码设定、蜂鸣器报警、报警触点模式(选配模块)、屏保、 内部存储、网口通讯 IP 设定、端口号。

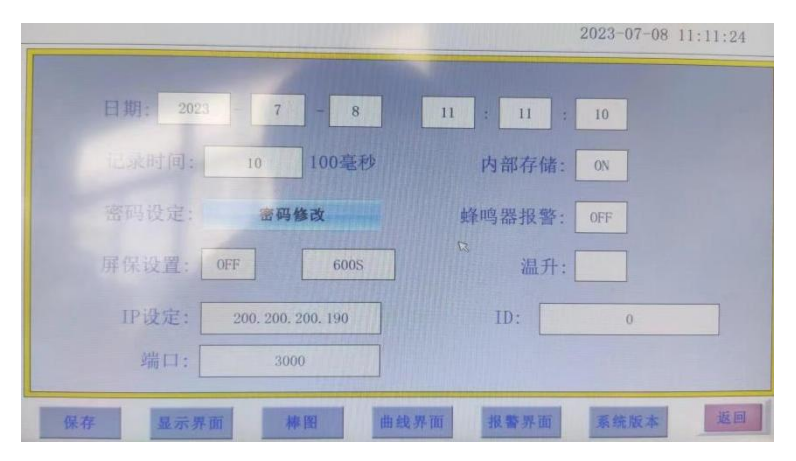

日期:对当前系统的日期和时间进行设置。

记录时间间隔:数据存盘的间隔,设置记录间隔对导出的数据密度有直接影响。实际时间为输入值乘 100ms,输入值范围为 1 到 3600。

密码设定:点击进入"用户管理器",可以进行修改用户密码、新增用户、删除用户等操作。 蜂鸣器报警:点击切换开关蜂鸣器报警功能。

屏保设置:设置屏保的开和关,开的状态可以设置屏保的时间,过了设置的时间仪器显示屏就会不亮了, 进入节电状态。

内部存储:开启后可以将数据存入内部存储系统,用于数据导出。请确认是否开启。

网口通讯 IP 设定:查看路由器说明书,不同型号路由器的 IP 地址不一样,有些是 192.168.1.1,有 些是 192.168.0.1; 以: 192.168.1.1 为例: IP 地址设置 为: 192.168.1.\*, \*号可以从 2 到 254 之间,不能设置局域网内已用的 IP 地址。在软件内的 IP 设置与仪器中要一致,默认 200.200.200.190,目标机端口设为 3000。

端口号:设为 3000.

温升: 无实际功能。

#### <span id="page-19-0"></span>5.11 报警界面

报警界面包括浏览表格和滚动条两个部分显示报警信息。浏览表格可以查询任意时刻的报警数据,滚动 条只显示当前报警信息。通过浏览表格右下角的"设置"按钮可以进入"设置时间范围"的小窗口,对 其进行时间设置来查询报警信息。

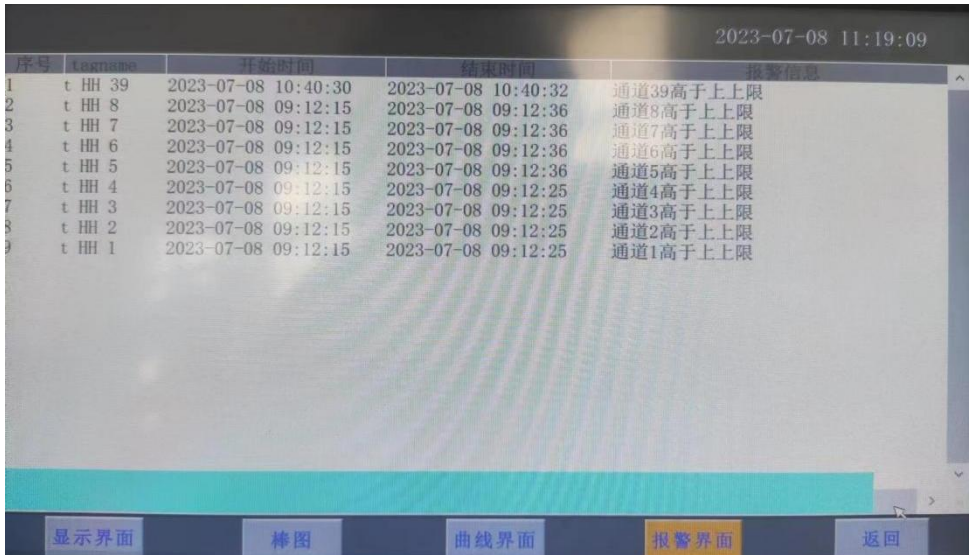

## <span id="page-20-0"></span>六、通讯软件使用说明

#### <span id="page-20-1"></span>6.1 软件安装

1、在附赠 U 盘中找到软件安装包, 安装完成后打开即可。

注意:由于权限原因,不要安装在系统盘,否则会导致软件闪退!

安装完成后在桌面找到驱动程序"JK9000&7000"打开,会看到如下界面:

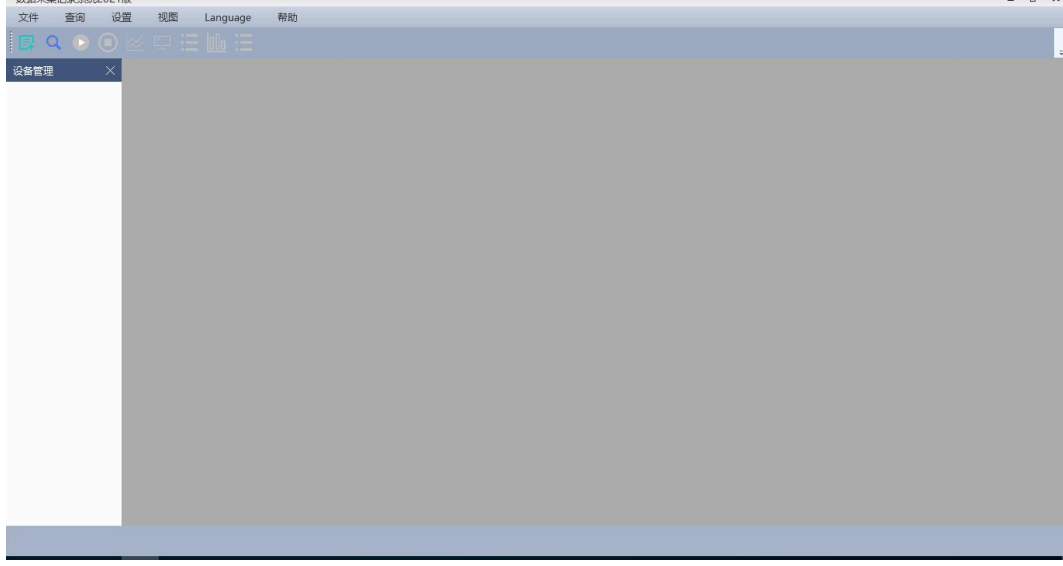

#### <span id="page-20-2"></span>6.2 系统界面介绍

- 1、系统名称显示区:软件左上角会显示软件名称及版本。
- 2、主菜单栏:包含"文件"、"查询"、"设置"、"视图"、"language"、"帮助"; 2.1 "文件"选项包含"添加设备"和"退出"。
	- 2.2"查询"选项,为 "查询历史数据"。
	- 2.3"设置"选项,包括"曲线设置"、"设备设置"、"通道设置"、"保存设置"。
	- 2.4"试图"选项,包括设备管理栏,工具栏,状态栏的显示和隐藏。
	- 2.5"language"选项可以更改中英文。
- 3、工具栏:在链接设备前,只有添加设备和查询功能可用。
- 4、显示主窗口:连接设备前无内容显示

#### <span id="page-20-3"></span>6.3 建立设备和通讯设置

7.3.1 建立设备

即添加设备,在文件选项中选择添加设备或按工具栏的添加设备按钮可添加设备。

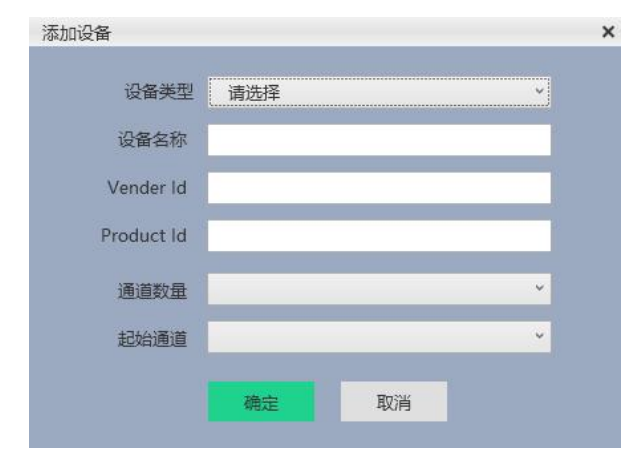

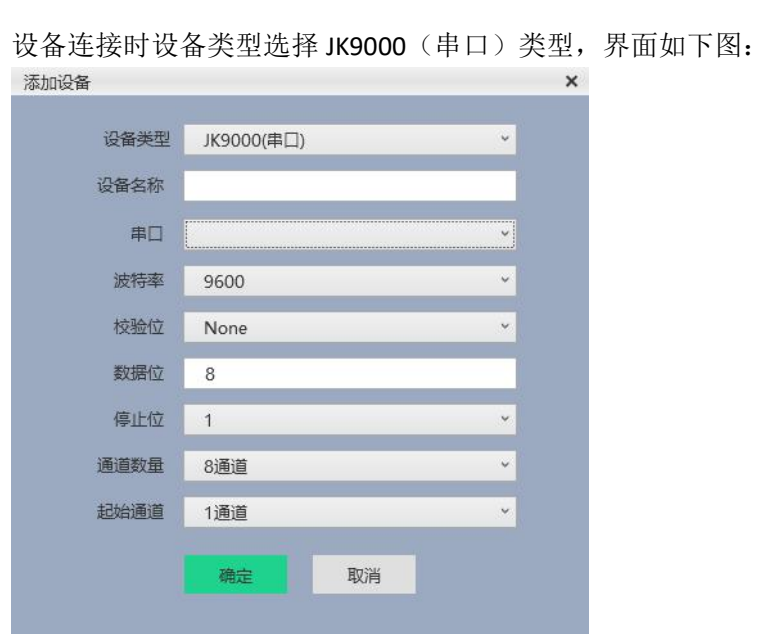

其中校验位,停止位无需改动,波特率调整为 9600 (设备固定 9600), 设备名称自拟,串口为设备 所用串口,通道数与设备一致即可。串口号无内容选择说明设备为连接至上位机。

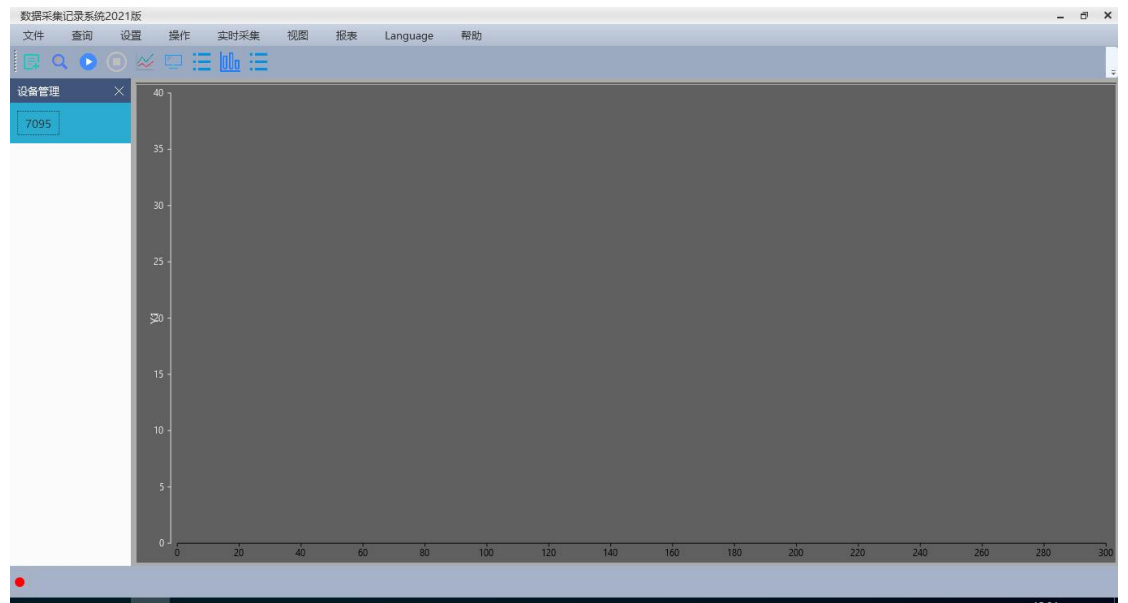

添加设备完成后在设备管理栏选择双击即可连接。连接完成后界面如下图:

#### <span id="page-21-0"></span>6.4 设备连接后主菜单说明

在设备连接完成后,主菜单较之前多出"操作","实时采集"和"报表"选项。下面对主菜单中 的选项进行说明:

#### 6.4.1 "设置"选项

在"设置"选项中有"曲线设置"、"设备设置"、"通道设置"、"保存设置"四个选项,其中曲线 设置其可以选择曲线类型为折线或曲线,默认为曲线。其界面如下:

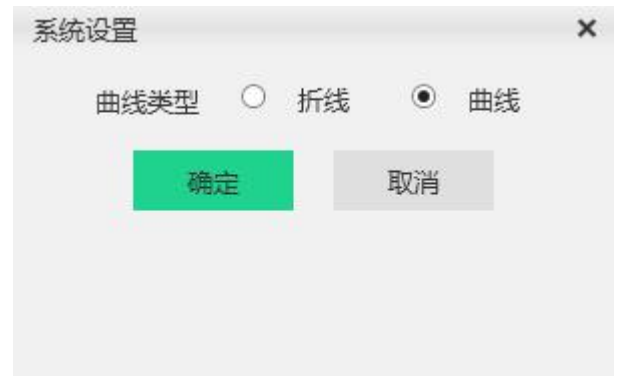

"设备设置"中可以查看设备信息,但只有设备名称,采样时间和保存间隔可以更改,其他信息在创建 设备时就已经确认。其界面如下图:

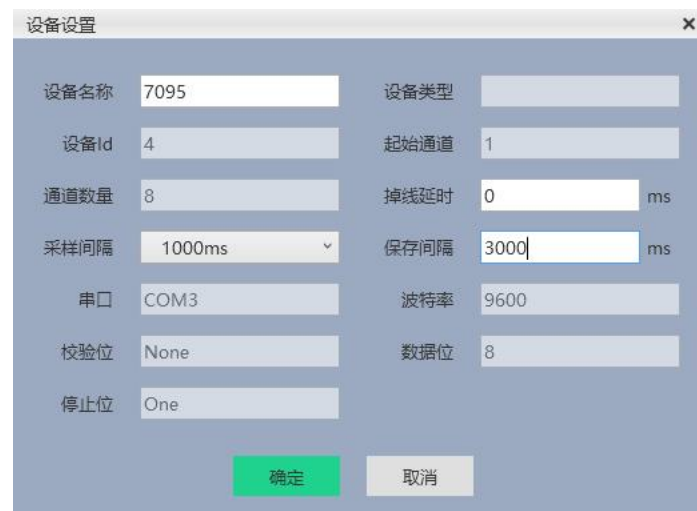

通道设置可以单独调整各通道的显示与否,数据单位和该通道对应的曲线颜色,其界面如下:

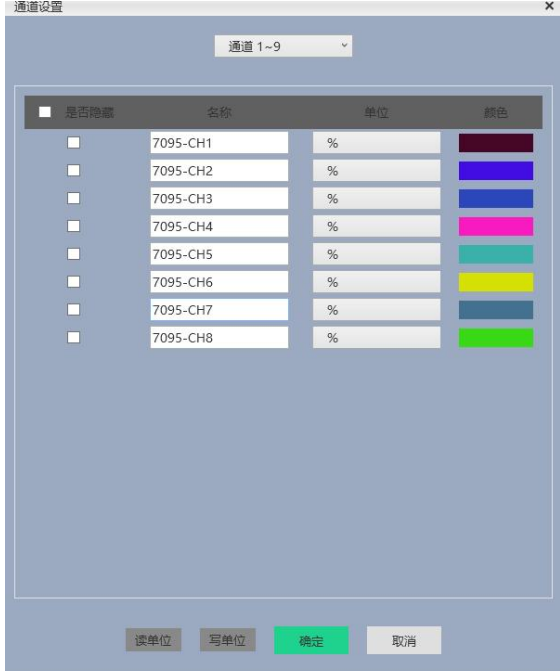

保存设置可以选择 csv 大文件模式或数据库文件模式保存, 默认为数据库文件, 其界面如下:

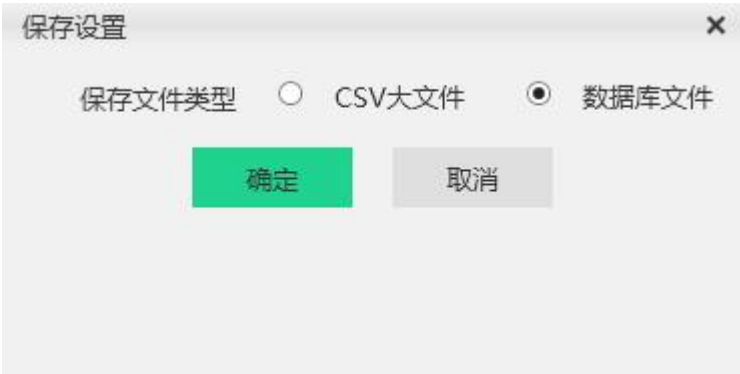

注意:该软件每次启动时都会将设置重置,即软件启动默认改为数据库模式,该模式下数据存储在 **U** 盘 中的**.db** 格式的数据库中,只可通过软件打开查看。在 **CSV** 文件模式下,在按下开始按键时会弹出弹窗询 问文件保存路径,名字默认日期,停止时自动保存至该路径。且每次停止后再开始采集都会询问保存路 径。

#### 6.4.2 操作

只包含开始采集和停止采集, 与 这 这两个按键功能一致。

#### **6.4.3** 实时采集

在该选线下可更改采集显示页面为曲线,列表,数显,棒图四种状态,也可通过状态栏中的

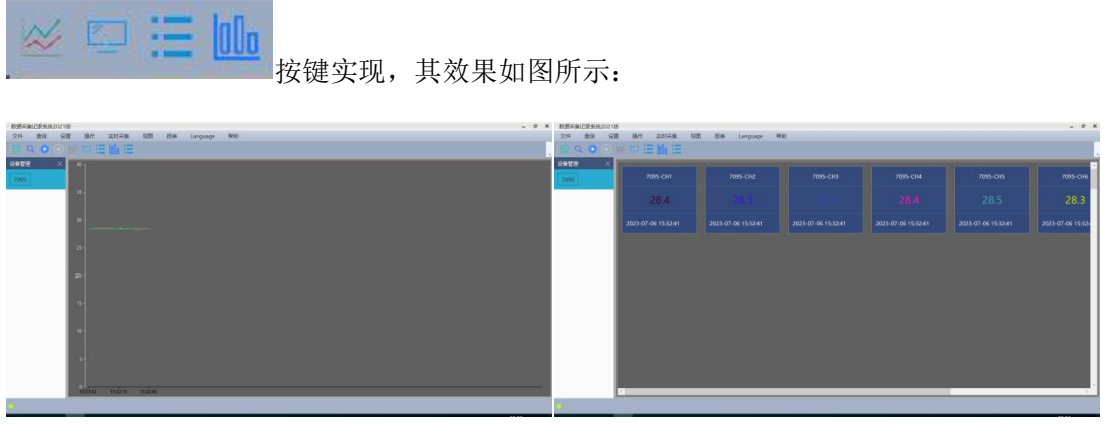

曲线图 スペット おおとこ おおし あいじょう 数显图 しょうかん うちのう かんきょう かんきょう かんきょう

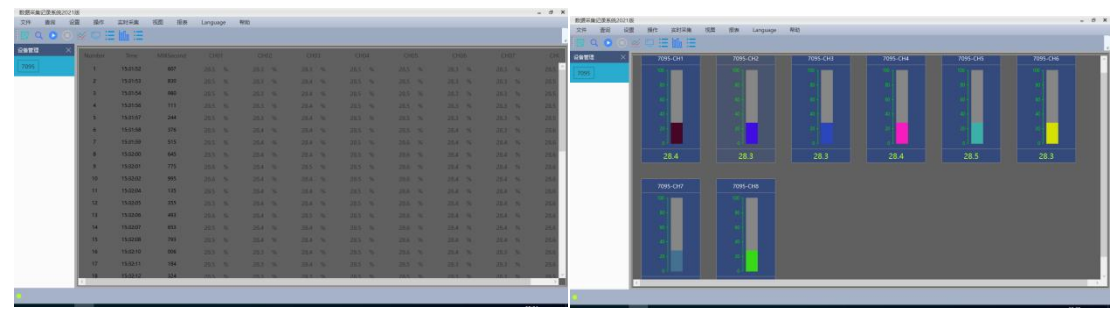

#### 列表图 しゅうしゃ しゅうしゃ しゅうしゅん 棒图 しゅうしゅう しゅうしゅう しゅうしゅう しゅうしゅう

#### **6.4.4** 报表

报表选项下有"报表设置","图形报表","数据报表"选项。 在有数据后可以在报表选项中编辑报表设置,其界面如图所示:

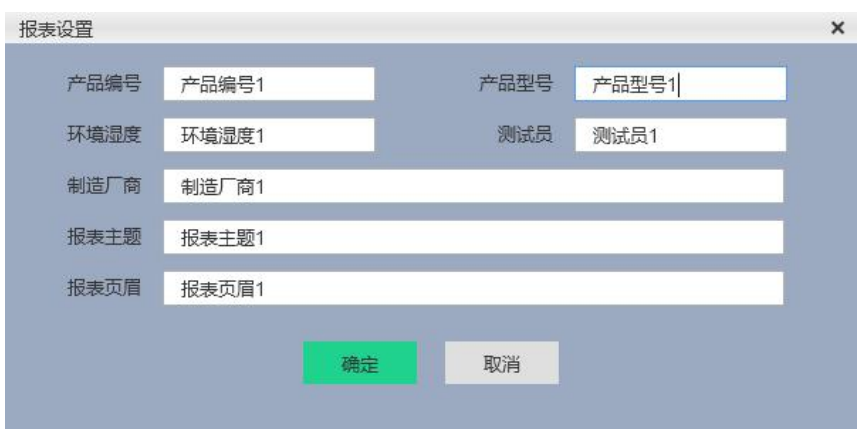

#### 以上图的报表设置生成的两种报表如下所示:

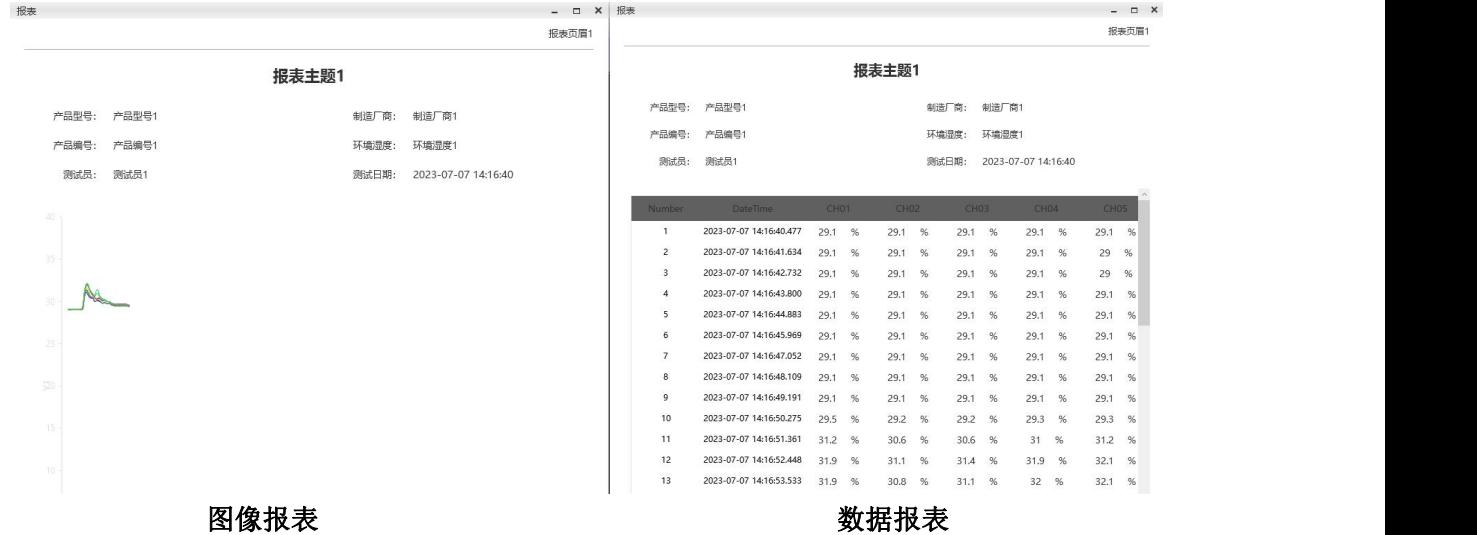

#### <span id="page-24-0"></span>**6.5** 历史数据查询

在主菜单的查询选项下可选查询历史数据,其界面如图所示:

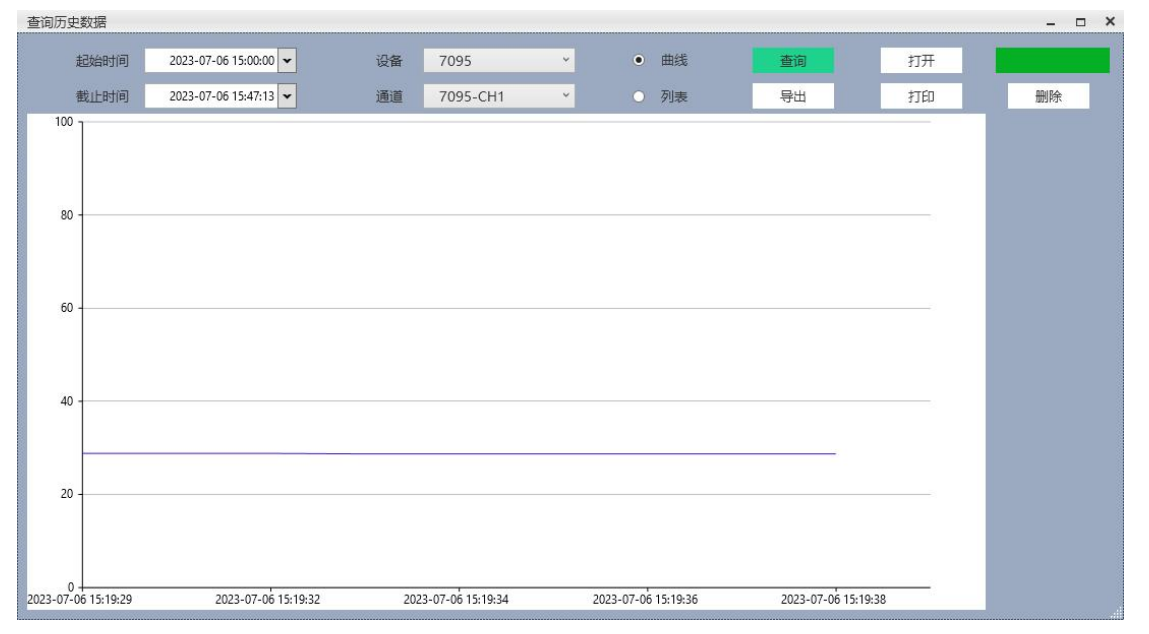

在选择要查询的起始时间和截止时间,确认所查询设备正确,选择数据输出方式,点击查询按键, 显示结果,点击导出可以导出保存结果;点击打开按键可以打开 pc 或 U 盘中存储的数据进行显示, 也可 以打印查询结果。

## <span id="page-25-0"></span>七、故障分析与排除

数据记录仪采用了先进的生产工艺和测试手段,每一台在出厂前都进行了严格的测试,具有良好的 可靠性。在使用过程中,常见的故障一般是操作或参数设置不当引起的。若发现无法处理的故障,请记 录故障现象并及时通知当地代理经销商,也可直接与我们联系。保修年限为两年。 以下是数据记录仪在应用中的常见故障:

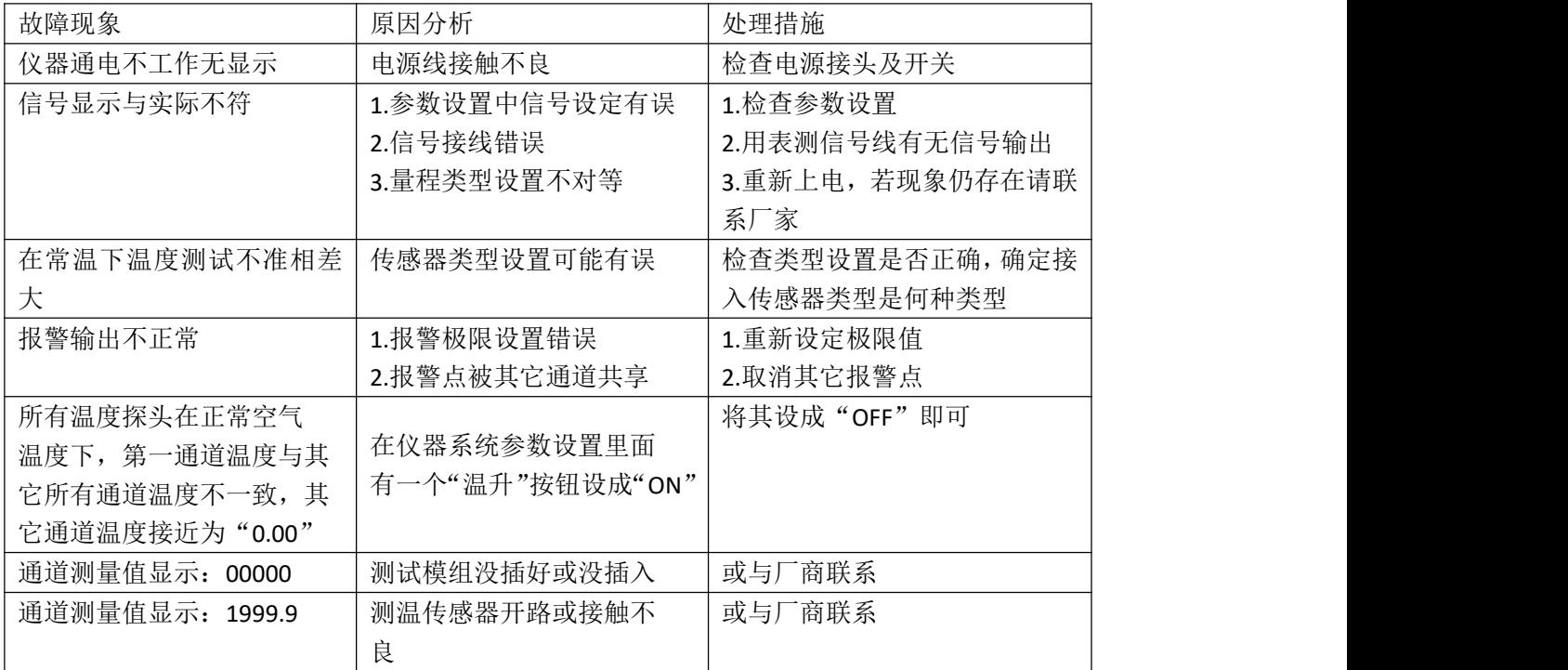

## <span id="page-25-1"></span>八、通讯协议

## <span id="page-25-2"></span>8.1 Modbus RTU

电脑和温度记录仪之间的通信是采用 Modbus 协议通信。 ModbusRTU 通信命令:

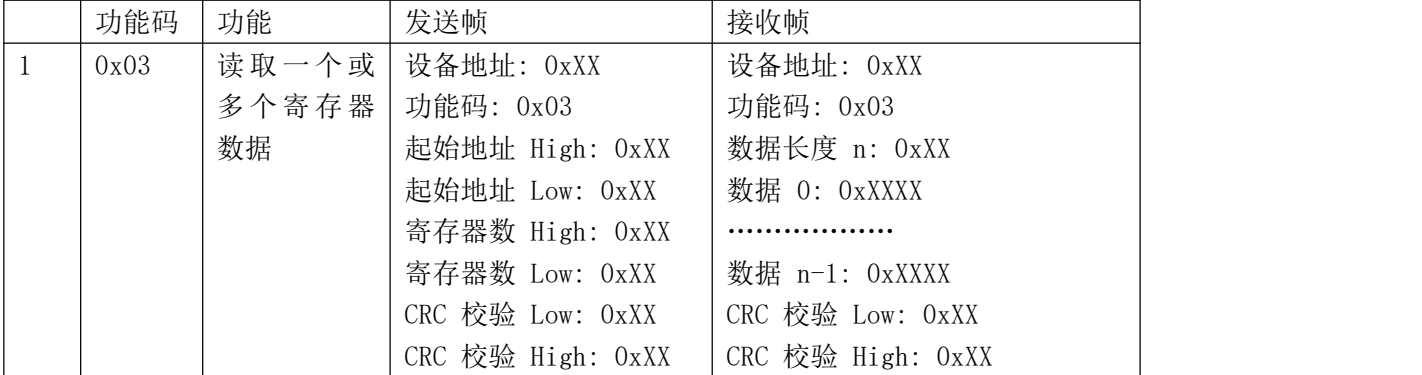

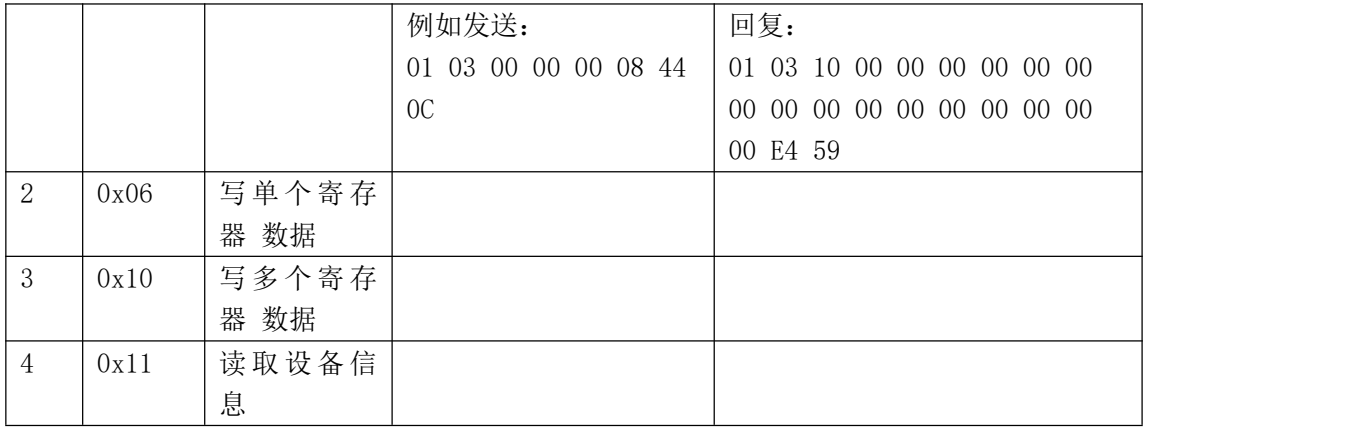

#### 8.2 CRC 的生成

循环冗余校验(CRC) 域为两个字节,包含一个二进制 16 位值。附加在报文后面的 CRC 的值由发送 设备计算。接收设备在接收报文时重新计算 CRC 的值,并将计算结果 于实际接收到的 CRC 值相比较。如 果两个值不相等,则为错误。

生成 CRC 的过程为:

(1).将一个 16 位寄存器装入十六进制 FFFF (全 1). 将之称作 CRC 寄存器。

(2).将报文的第一个 8 位字节与 16 位 CRC 寄存器的低字节异或,结果置于 CRC 寄存器。

(3). 将 CRC 寄存器右移 1 位(向 LSB 方向), MSB 充零. 提取并检测 LSB。

(4). (如果LSB 为0): 重复步骤3 (另一次移位).(如果LSB 为1): 对CRC 寄存器异 或多项式值0xA001 (1010 0000 0000 0001)。

(5). 重复步骤 3 和 4,直到完成 8 次移位。当做完此操作后,将完成对 8 位字节的 完整操作。

(6). 对报文中的下一个字节重复步骤 2 到 5,继续此操作直至所有报文被处理完毕。

(7). CRC 寄存器中的最终内容为 CRC 值。

(8). 当放置 CRC 值于报文时,高低字节必须交换。

#### 8.3 Modbus TCP

ModbusTCP 通信命令:

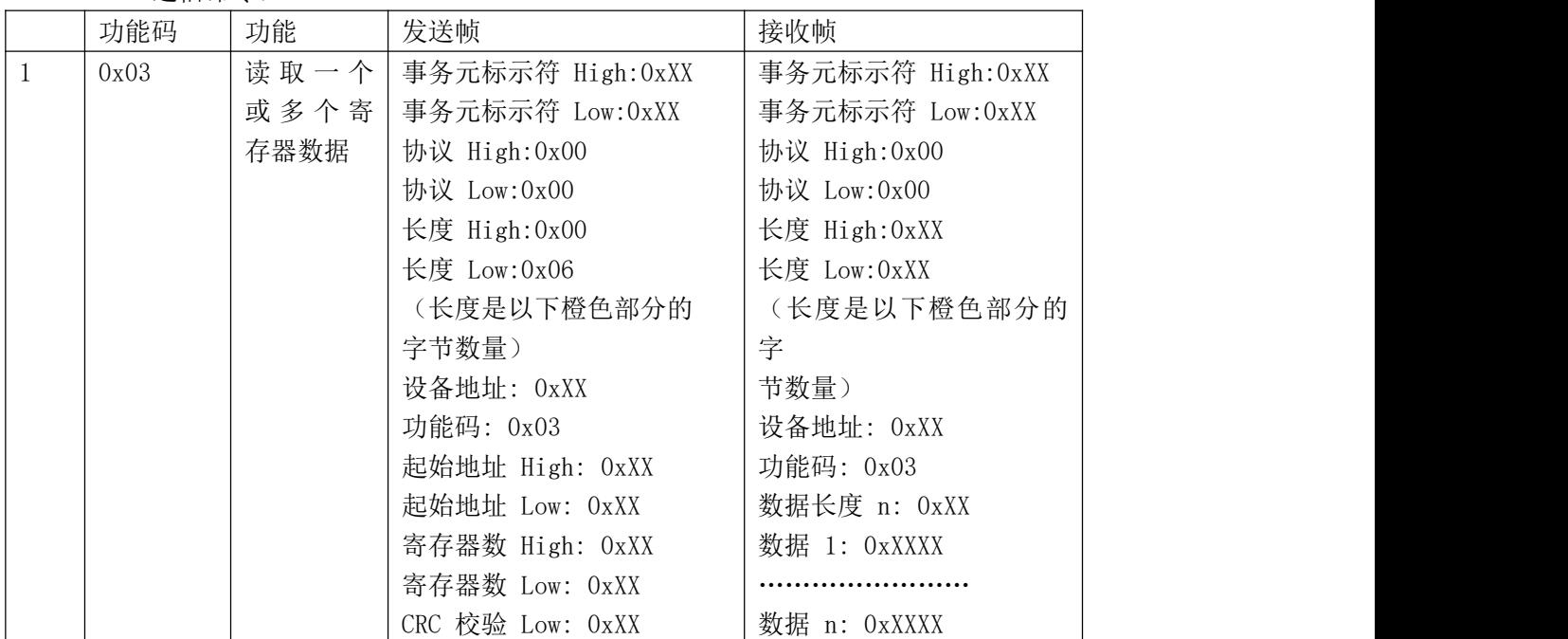

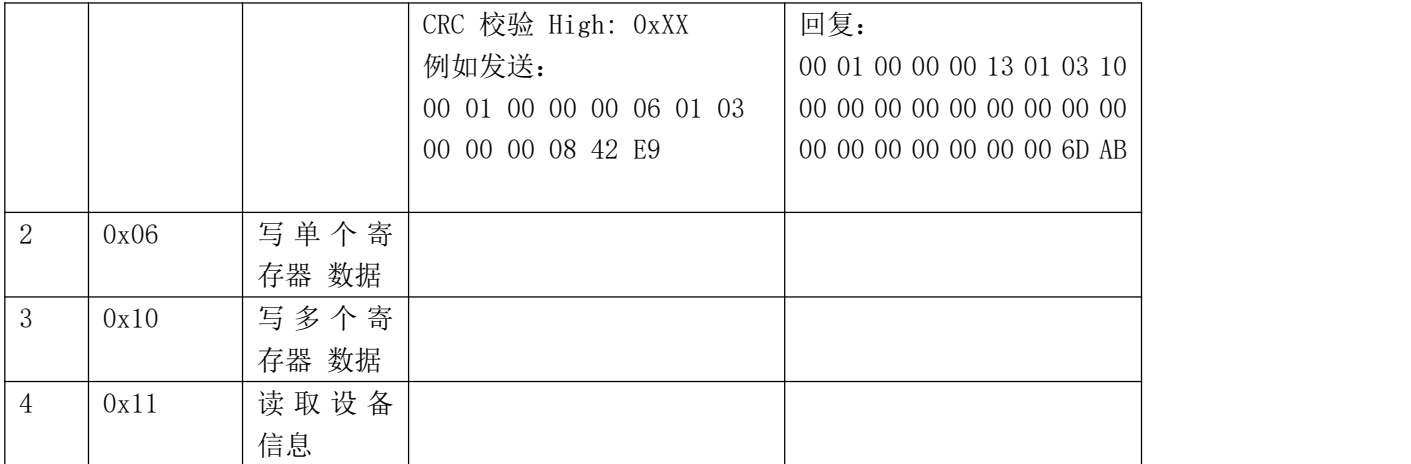

#### <span id="page-27-0"></span>8.4 寄存器地址列表

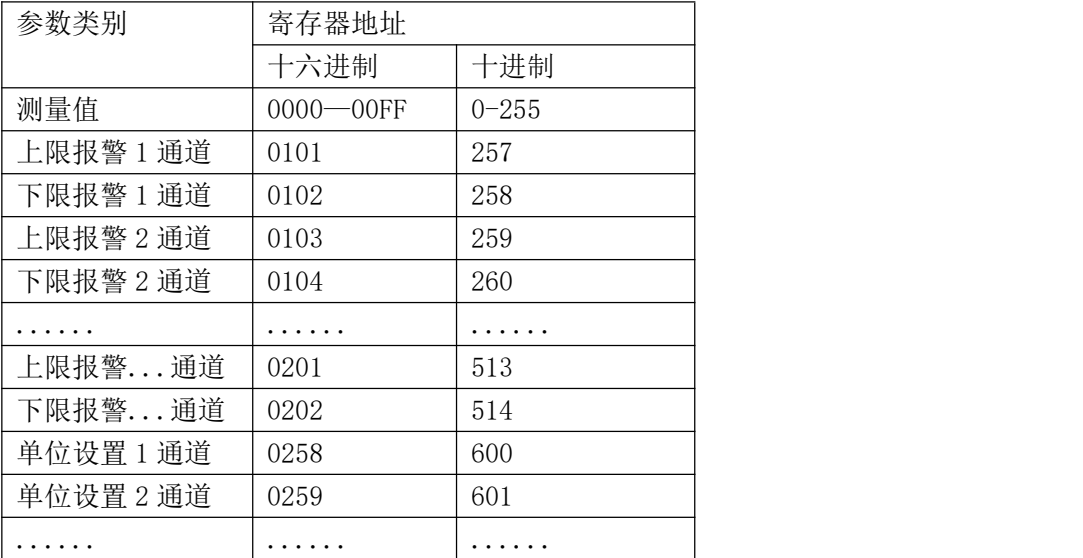

单位的设置和读取也采用 ModbusRTU 协议, 地址从 0258 开始 单位写入数据或读取数据对应的单位如下表:

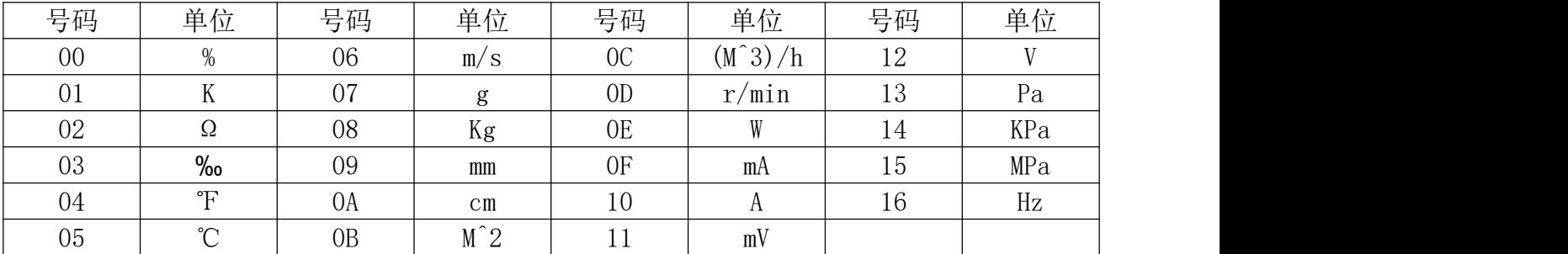